#### *Инструкция пользователя (Быстрая настройка)*

## IP видеоняня WiFi (Светильник настольный, с регулировкой света и цвета) с аккумулятором с DVR, Full HD 5 Мп (Pro iCam)

#### Артикул: DE-WS-L04

*Спасибо за совершённую покупку в нашем магазине* 

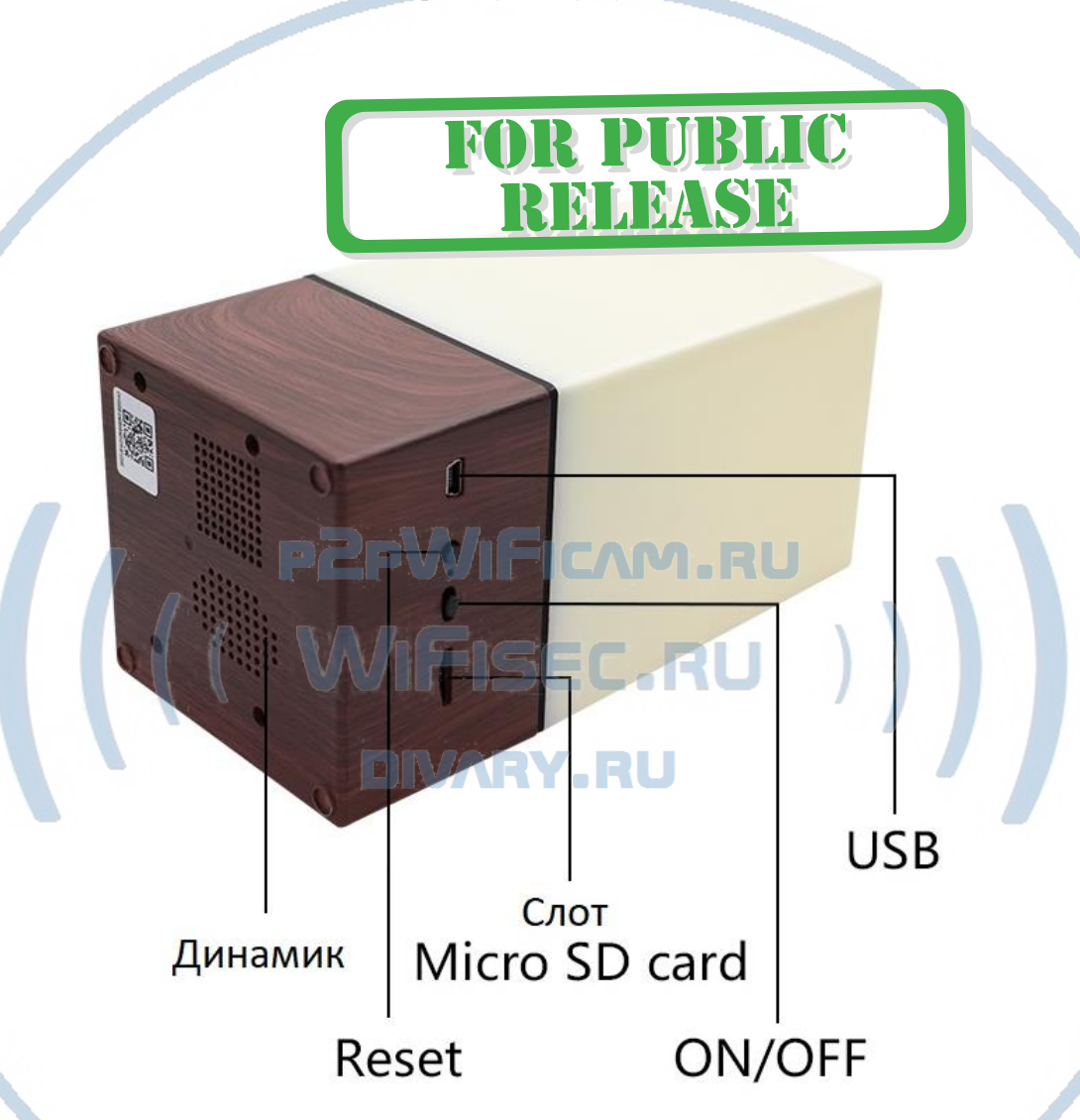

Распаковываем оборудование. Если оборудование было на морозе, то необходимо дать 2 часа полежать оборудованию в тепле и только после этого подключать к сети питания и делать настройки.

### Установка карты памяти

Вставьте карту памяти в слот до щелчка.

В слот TF вставить отформатированную микро СД карту, формат Fat32.

Подключаем питание к изделию.

## Включение и настройка

## **По WiFi сети**

Вам нужно приложение, далее **СОФТ**

**iMinicam или** «**Pro iCam**»

установить на смартфон. Где его взять?

Теперь заходим в:

- Для Android смартфонов, пожалуйста найдите поиском в Google Play: **СОФТ** и загрузите APP.
	- Для iPhone, пожалуйста найдите приложение в App Store: **СОФТ**

скачайте и установите APP.

Или отсканируйте код

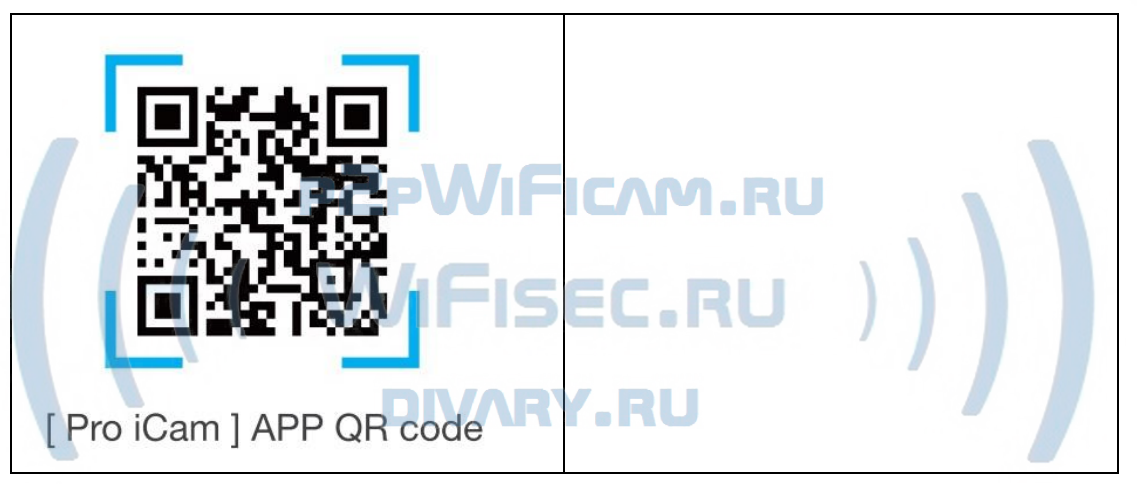

Переключаем тумблер питания в положение ON

Первый запуск. Устройство произойдёт тестовое включение светильника. Через минуту, вы можете приступать к конфигурации.

• Включаем Ваш смартфон в режим настройки WiFi сети.

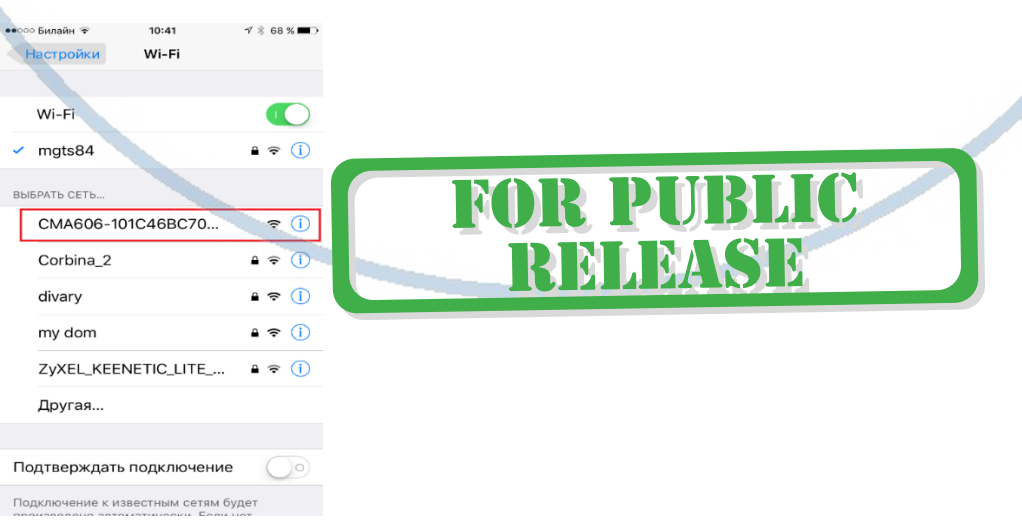

**HO** 

**MAISH** 

Выбираем эту сеть. Подключаемся.

- Запускаем ПО **СОФТ**
- 1. Нажимаете на + в верхнем правом углу для добавления устройства.
- 2. Затем на добавить новую камеру доступную в сети.
- 3. Поиск (LAN) В форму добавления автоматически вставятся данные ID и пароль. Нажмите **ОК**.

В окне поиска камеры, появляется Ваше устройство.

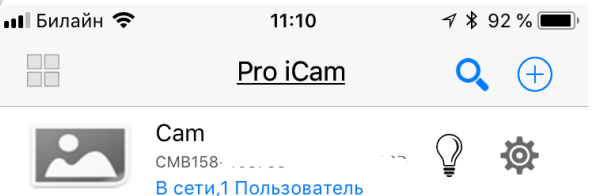

Нажимаете на картинку – смотрите видео и слушаете звук. Вам предложат поменять пароль на камеру. **Это нужно сделать обязательно**, иначе Вы не сможете посмотреть видео-трансляцию.

Справа находится знак настройки . Нажимаете на него. Входите в меню W настроек.

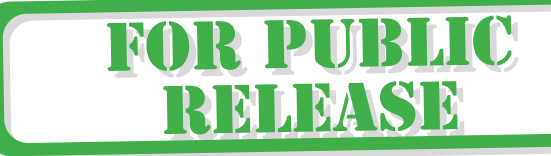

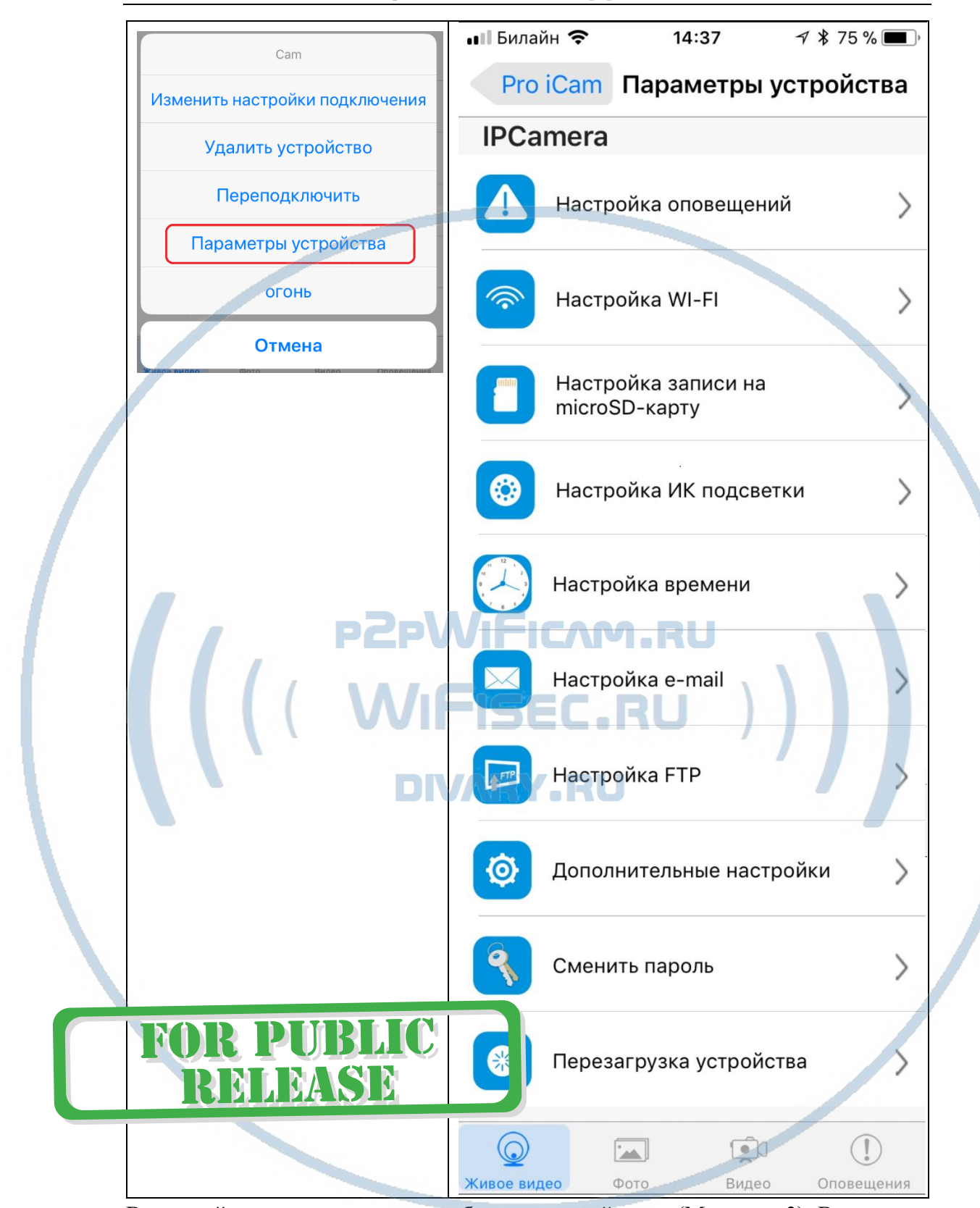

В настройках даты и времени, выберите часовой пояс. (Москва + 3). Вы можете задать вручную данные по времени и дате, можете автоматически синхронизовать с данными смартфона.

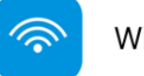

WiFi Config

В настройках WiFi выбираете Вашу сеть WiFi, введите пароль.

Вас спросят, подтвердить Ваши намерения о подключении к сети WiFi. Отвечайте положительно. Нажмите сохранить.

После этой операции, Вам предложат подтвердить установку WiFi сети.

И WiFi модуль камеры будет перезагружен.

Ждёте выхода в рабочий режим устройства, около 1 минуты.

Подключаетесь смартфоном к Вашей локальной WiFi сети.

Открываете приложение **СОФТ**

- «**Pro iCam**»
- «iMinicam»

Запускаете поиск новой камеры в сети. Появляется Ваша камера.

Запомните IP адрес вашего устройства. Он может понадобиться для просмотра видеокамеры через ВЕБ клиент.

Теперь Вы можете пользоваться устройством по Вашей сети.

Или.

# DIVARY.RU

Перегружаете Ваше устройство, выберите пункт Reboot или выключаете тумблер сзади устройства. Включаете тумблер. Ждёте входа в рабочий режим устройства.

Подключаетесь смартфоном к Вашей локальной сети.

Открываете приложение " **СОФТ** "

• «Pro iCam»/ «iMinicam»

**Как посмотреть моё устройство через браузер?**

1.1 Найдите IP адрес Вашего устройства в сети. (чуть выше описано).

Сканирование IP адресов в Вашей сети (wnetwatcher setup.zip, файл 316 кб), скачать [ЗДЕСЬ](https://yadi.sk/d/ubgBSxlsnwyy8).

Вставьте адрес устройства в браузер IE

Логин – admin

Пароль -

Откроетс. Веб клиент

**BAKSIB** 

Здесь Вам доступны;

Настройки устройства в Веб клиенте.

Он-лайн просмотр.

Настройку записи на карте памяти.

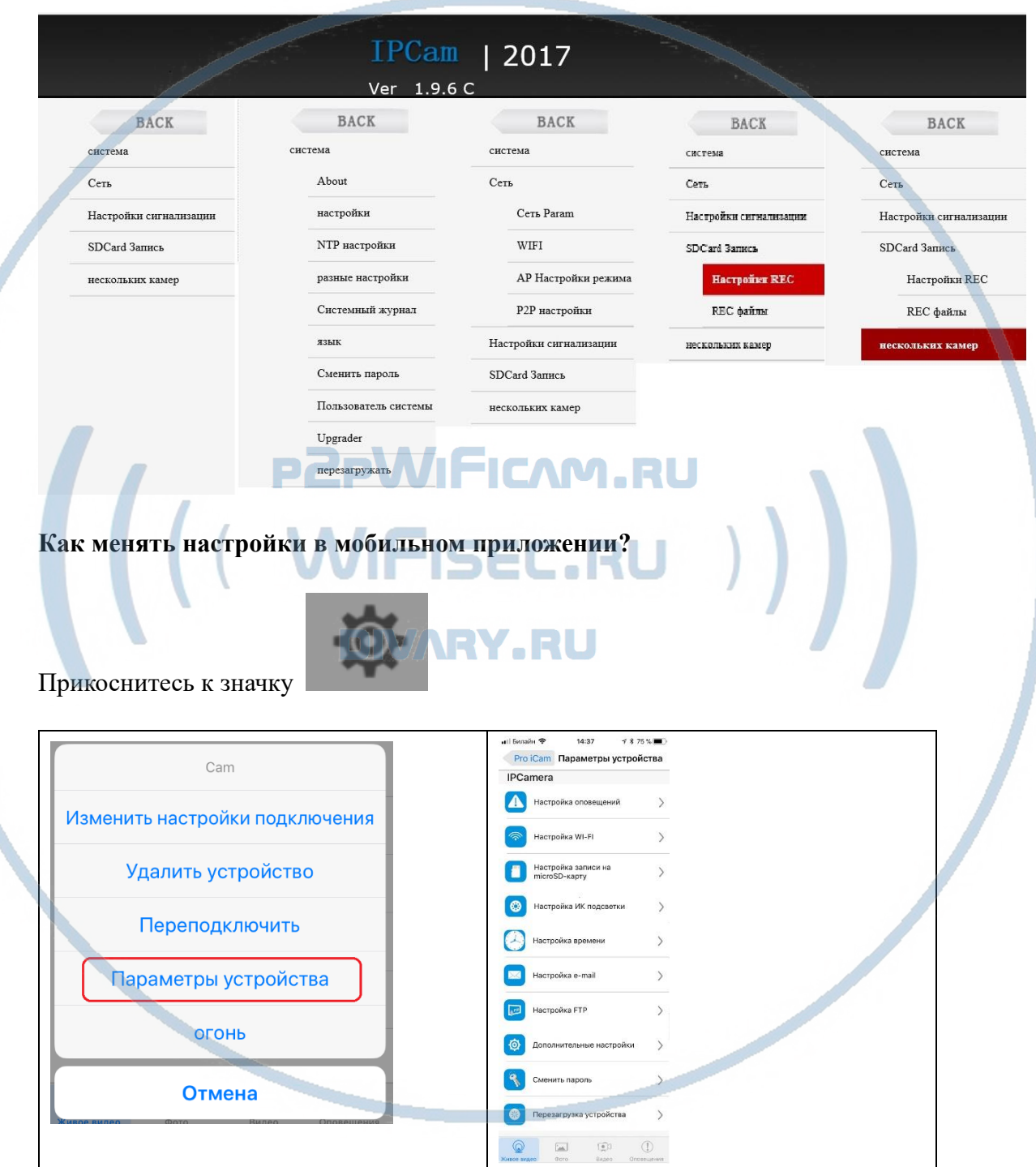

## В настройках камеры

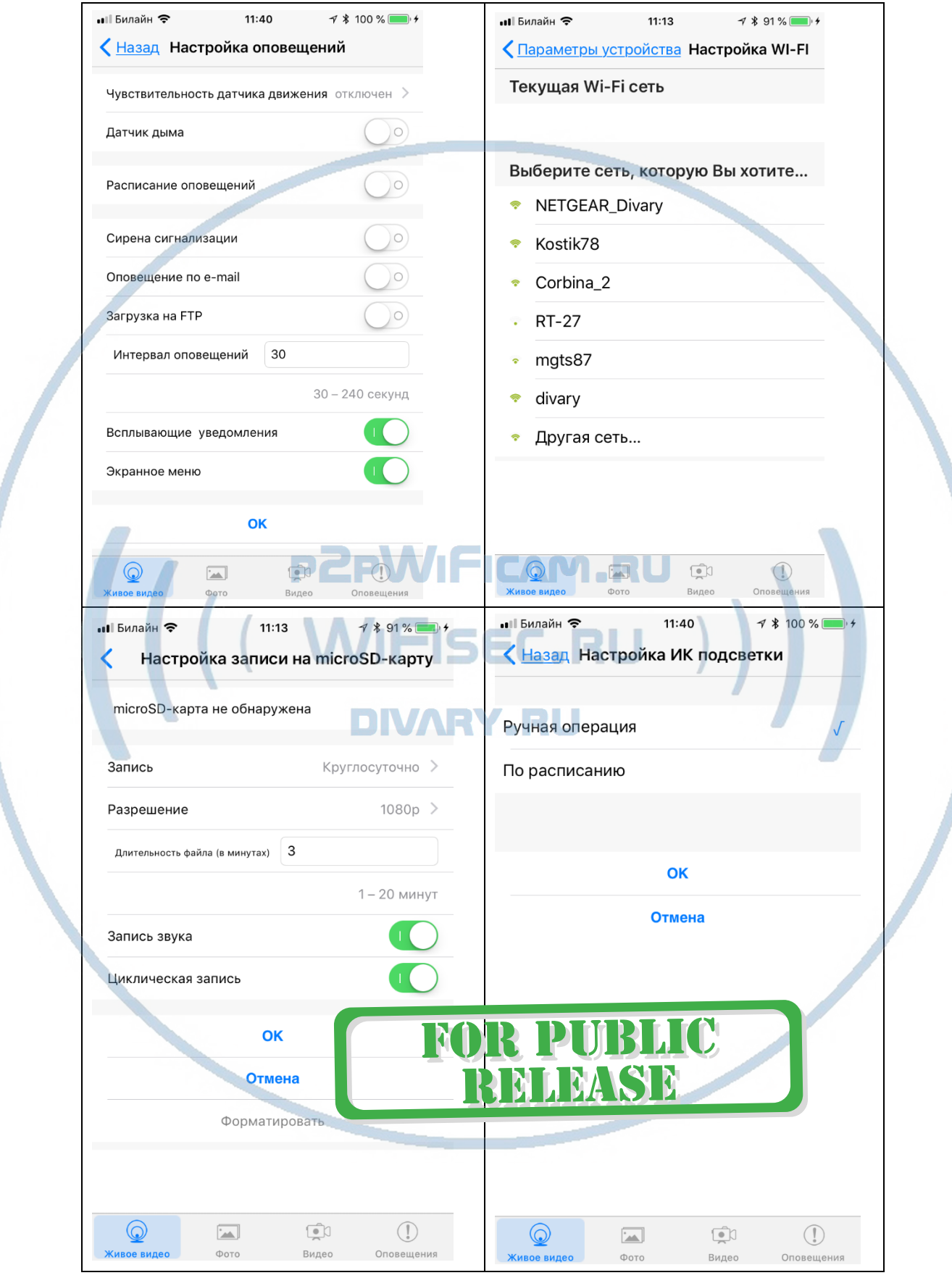

## С т р а н и ц а 7 | 18

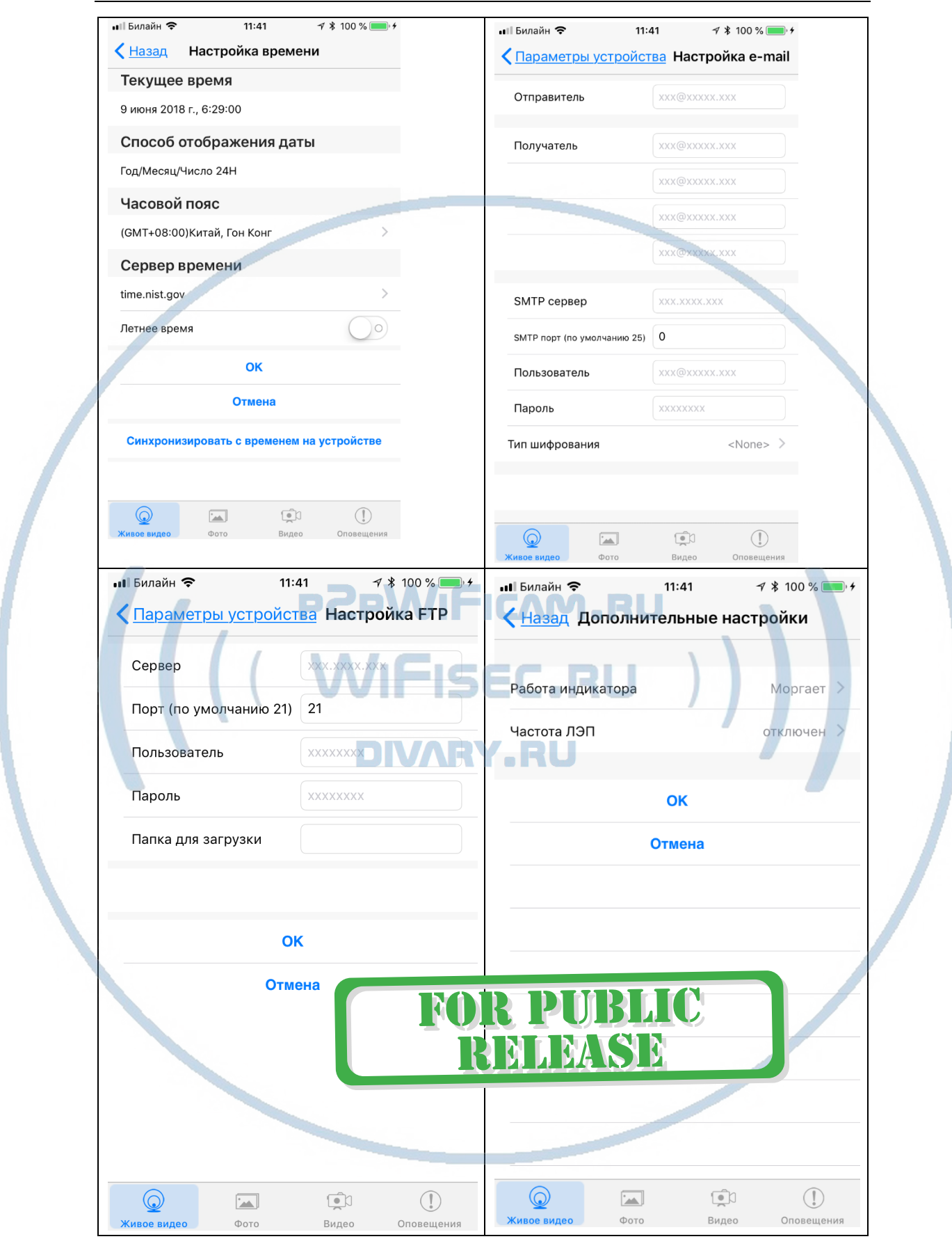

С т р а н и ц а 8 | 18

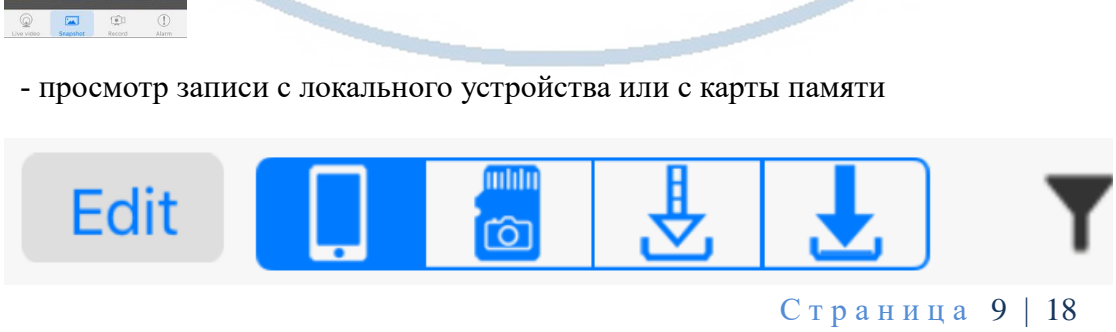

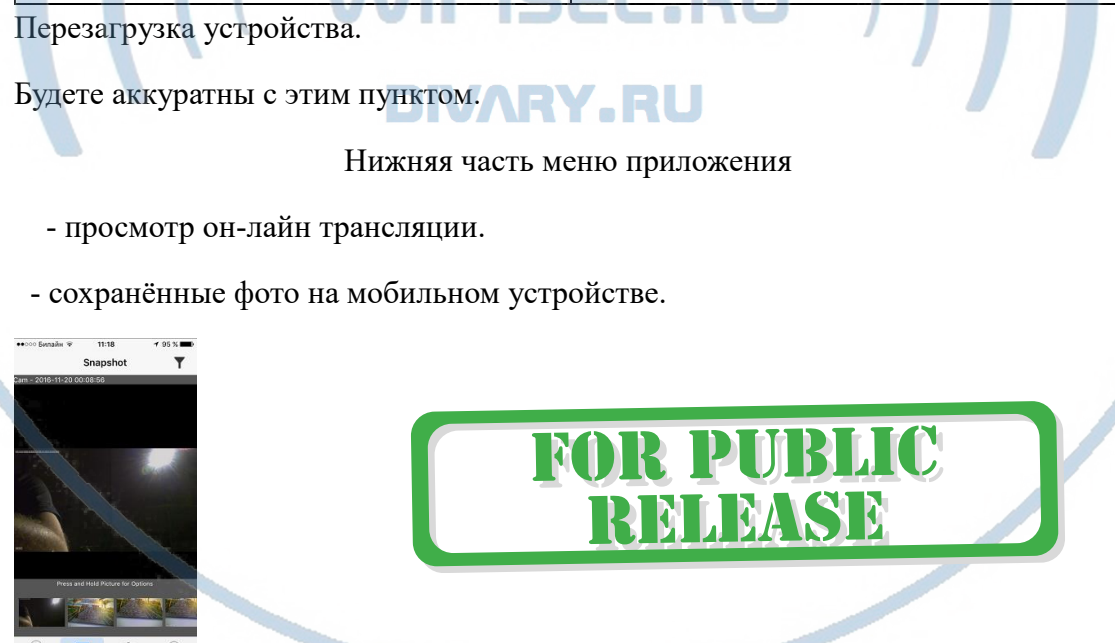

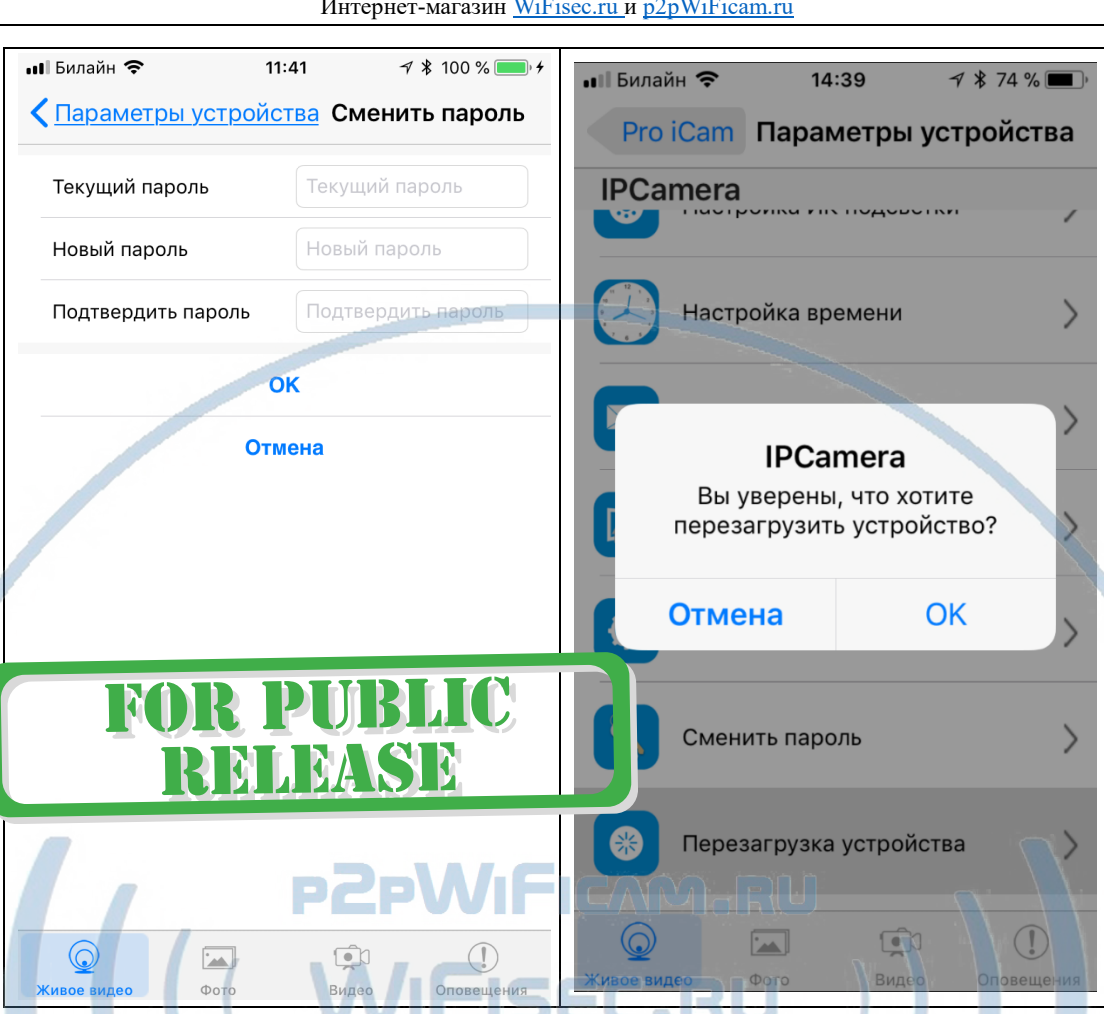

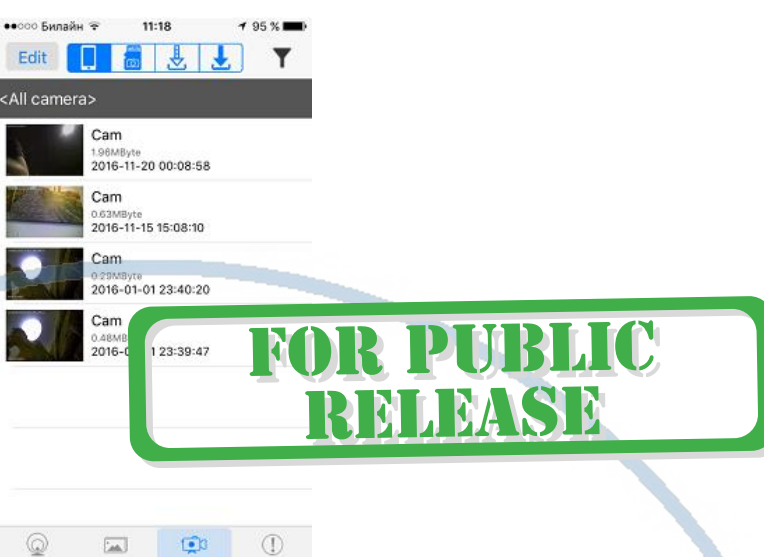

 $\alpha$ 

## ОПОВЕЩЕНИЯ - закладка с фото тревог.

При повторном запуске приложения **СОФТ** будет произведено автоматическое соединение/подключение к настроенной камере.

 $\textcircled{\scriptsize{1}}$ 

 $\odot$ 

 $11:18$ Alarm

n alarm

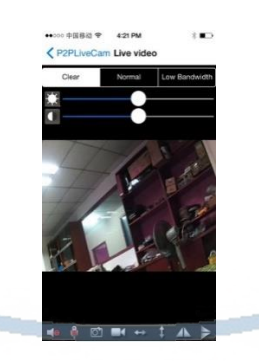

Невидимое глазу ночное видение включение вручную через мобильное приложение или по расписанию, автоматического режима включения по датчику

## освещенности нет (в виду его отсутствия);

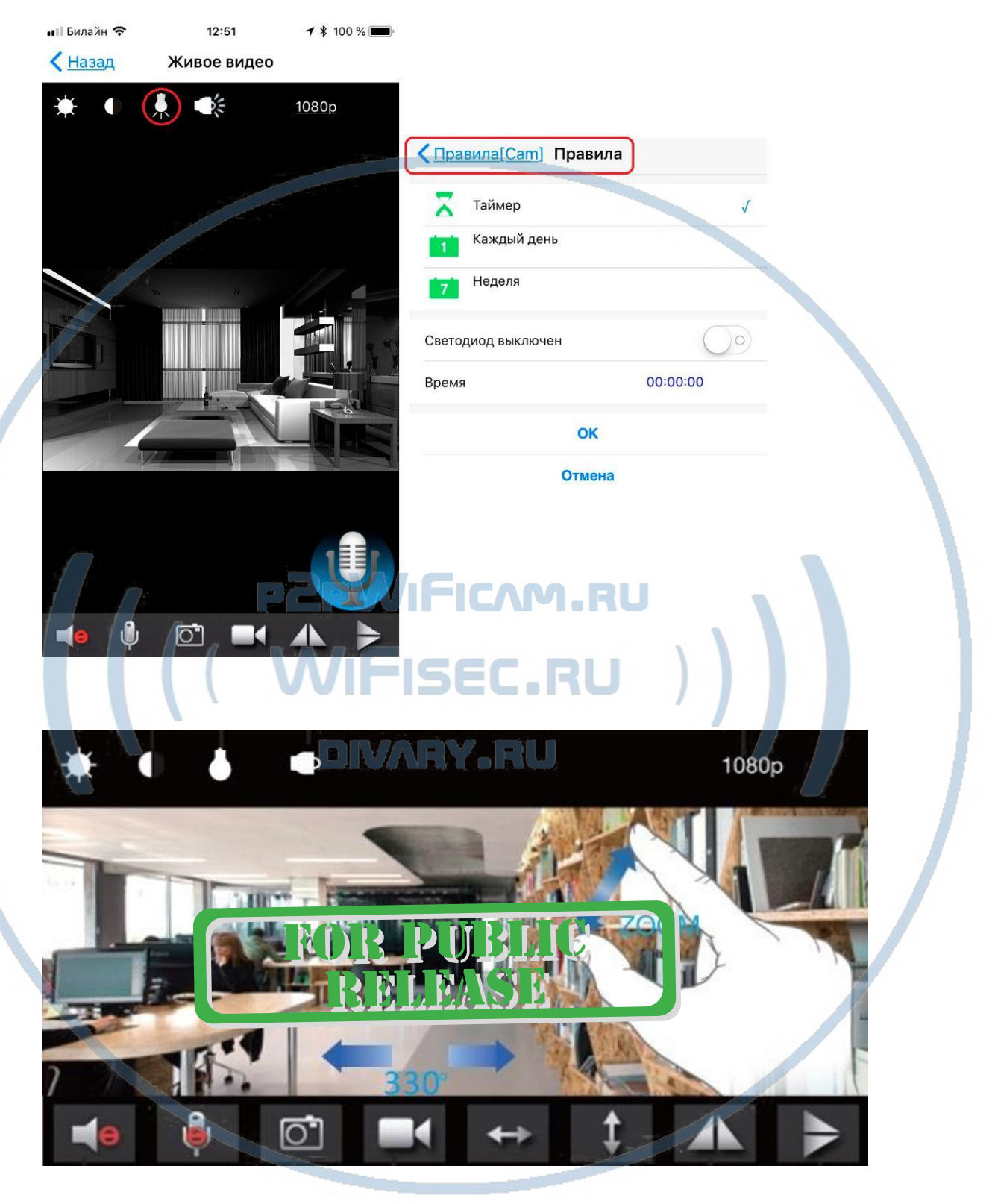

У камеры появился IP адрес в Вашей локальной сети, а это значит, что, имея в сети например IP видеорегистратор, вы можете завести сигнал с этой камеры на него.

Логин по умолчанию admin

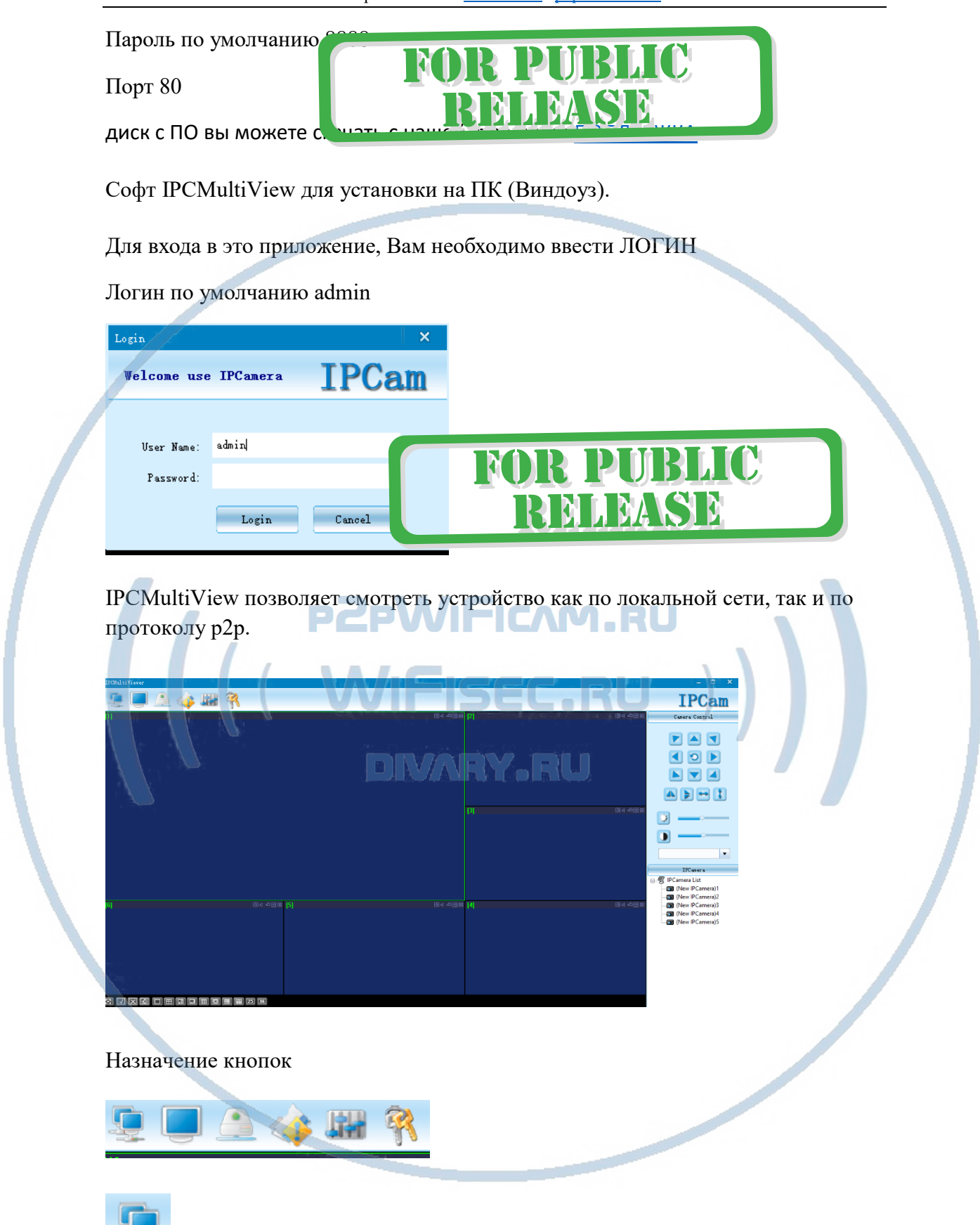

- автоматическое соединение с устройствами.

- развернуть отображение на весь экран. - просмотреть записанное видео из архива. - показать таблицу тревожных сообщений. - Настройки.

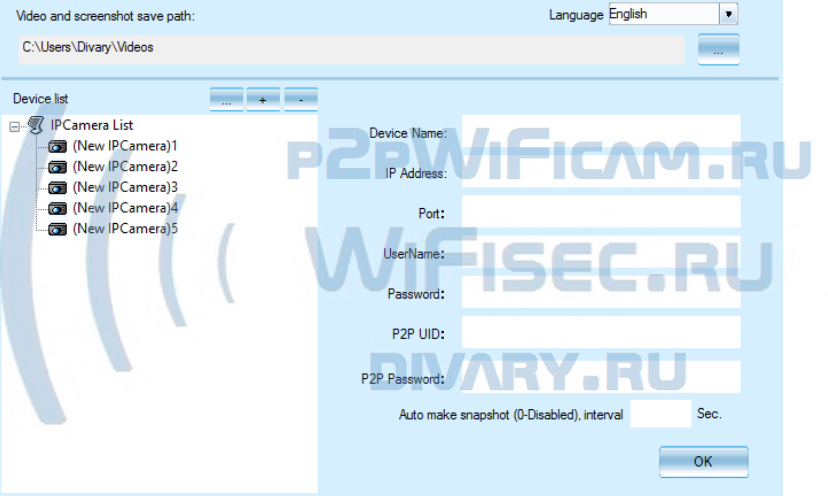

Нажимаете на + и добавляете Ваше устройство.

1. Вы можете ввести данные по устройства для соединения по локальной сети.

**FOR PUBLIC** 

RELEASE

Для этого нужно заполнить поля:

IP адрес

Наименование пользователя

Пароль

2. Вы можете ввес и:

данные P2P UID;

 $\mathcal{L}$ 

Пароль p2p

Задать путь сохранения Видеопотока (архива) на ЖД Вашего ПК.

- смена пароля для этого приложения. **User Name:** admin 01d Password N R P II New Password NLEASE Confirm Password OK Cancel

Вы сможете через софт IPCMultiView:

- Слушать звук
- Видеть в реальном времени трансляцию видео.
- Производить запись на ПК (в указанную в настойках папку).

Фактически, это рабочий софт для организации домашней системы видеонаблюдения на Вашем ПК под управлением ОС Windows.

**Как включить светильник и управлять им?**

Вызвать интерфейс управления светильником можно 2 способами

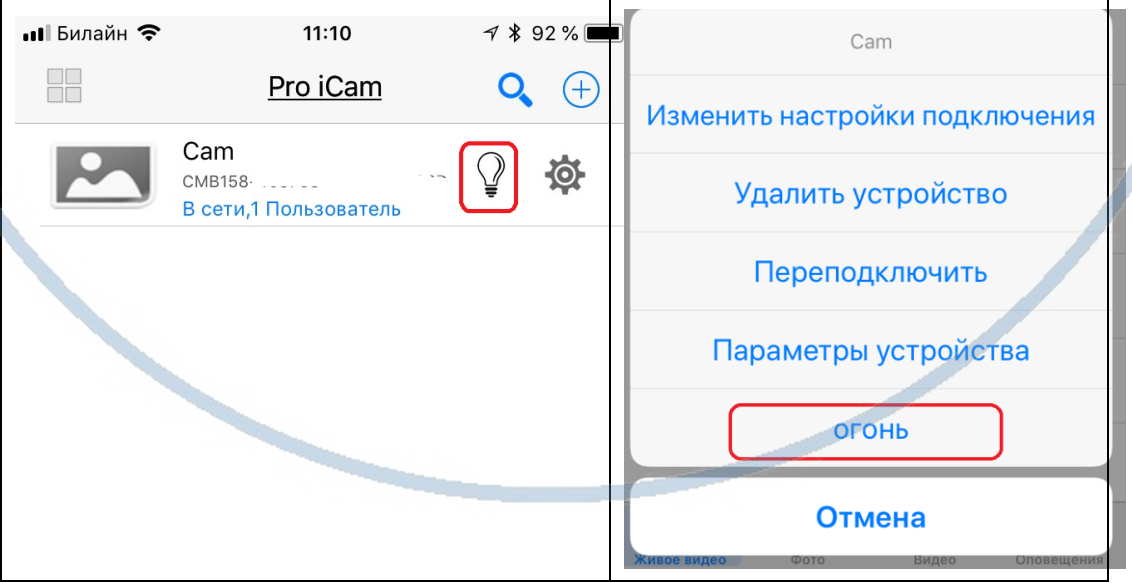

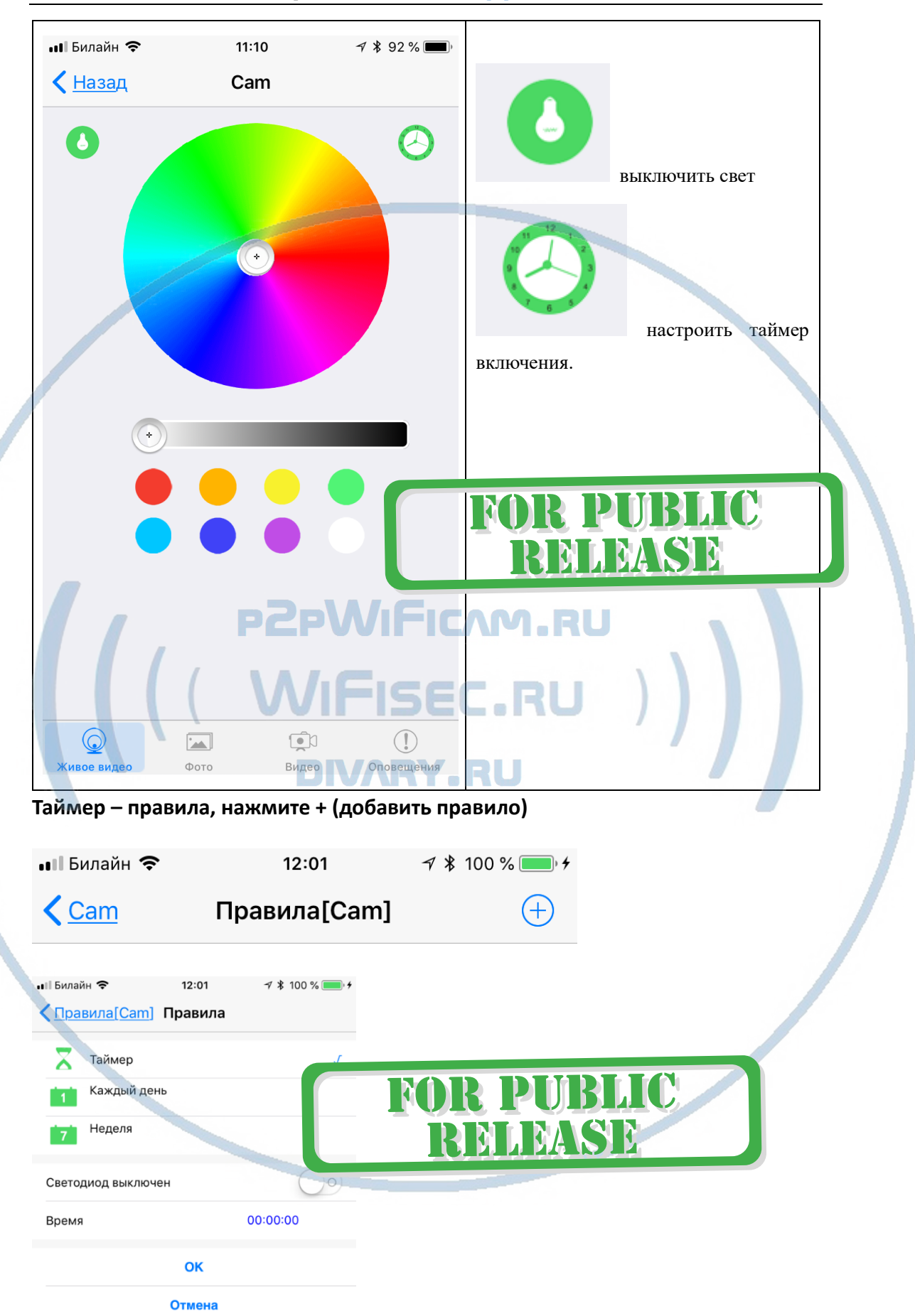

С т р а н и ц а 15 | 18

Быстрая настройка конфигурации камеры завершена.

Наслаждайтесь пользованием.

### *Примечание*

После выключения тумблера питания изделия и его включения, необходимо подождать инициализации модуля камеры (до 1 минуты).

## Вопросы и ответы

1. Устройство не работает, не видно в сети.

Пожалуйста, проверьте доступность Вашей локальной WiFi сети в месте установки устройства. Уровень сигнала и загруженность каналов WiFi точки доступа/ WiFi роутера.

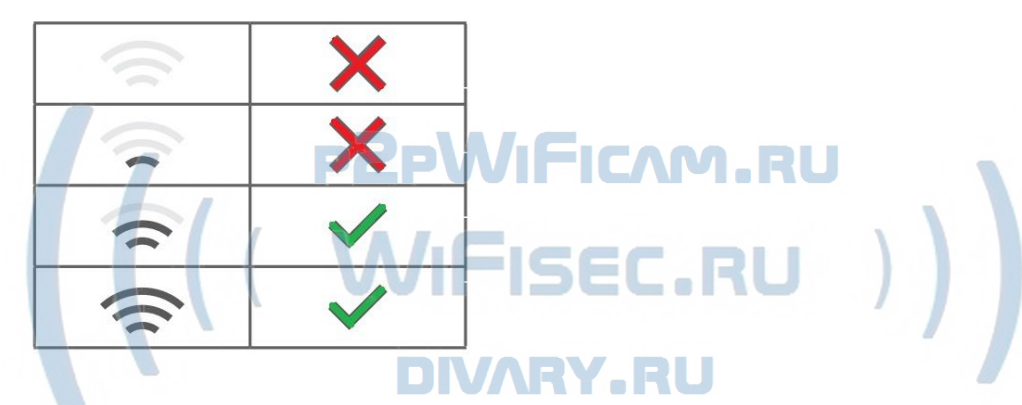

2.SD карта не может сохранять файлы.

Карту памяти SD необходимо отформатировать перед первым использованием, формат Fat32.

3.Устройство не может быть подключено к сети.

Пожалуйста, выберите соответствующий метод подключения по сети WiFi согласно инструкции.

4.Видео на карте памяти не может быть воспроизведено на стандартном проигрывателе.

Это связано с разным декодированием файлов на смартфонах. Вы можете выбрать плеер для воспроизведения этих файлов и задать его в настройках для этого типа файлов.

### 5.*Я забыл пароль.*

Вы можете вернуть устройство в заводские установки. Для этого Вам нужно нажать на кнопку Reset в течение 3-5 секунд, чтобы восстановить заводские настройки.

#### **Меры предосторожности**

Использование оборудования: пожалуйста, строго соблюдайте соответствующие государственные законы/законодательство и не используйте оборудование в любых других незаконных целях. Неправомерное использование устройства Вы осуществляете на свой страх и риск.

Обновление программного обеспечения: для достижения лучшей производительности продукта, производитель постоянно делает модернизацию программного обеспечения. Этот продукт разработан для удобного обновления программного обеспечения клиентами. Пожалуйста, обратитесь к местному дистрибьютору за информацией по обновлению программного обеспечения.

Рабочая температура: пожалуйста, используйте изделие при естественной температуре, которая указана в паспорте. Не используйте устройство при экстремальных температурах.

Рабочая влажность: пожалуйста, используйте устройство в условиях влажности окружающей среды, пригодной для жизни человека. Не помещайте продукт в избыточную влажность, поскольку продукт не предназначен для эксплуатации в влажной среде и не обладает защитными характеристиками для этого использования.**DIVARY, RU** 

MIFICAM

**PIL** 

# FOR PUBLIC

#### Советы по установке оборудования WiFi в помещении

Вы можете получить доступ к камере с помощью беспроводного подключения. Диапазон беспроводного сигнала ограничивается стенами, потолками и другими препятствиями.

Как правило, зона покрытия зависит от шумовых помех, оказываемых строительными материалами, а также радиочастотами в Вашей комнате или офисе. Для максимального увеличения зоны покрытия следуйте нижеперечисленным указаниям:

1. Установка роутера и IP камеры должна осуществляться таким образом, чтобы между ними располагалось минимальное количество стен и потолков. Каждая стена или потолок снижает дальность передачи сигнала на 1-30 метров.

2. Следите за расстоянием между устройствами. Стена в 0,5 м (1,5 фт.) с углом 45 градусов является эквивалентной стене толщиной 1 метр. При угле 2 градуса толщина стены становится эквивалентной 4 метрам. Обеспечьте более интенсивную передачу сигнала путем недопущения присутствия препятствий, расположенных под углом к прямой между роутером и камерой.

3 Строительные материалы также оказывают воздействие на качество передаваемого сигнала. Металлические двери и алюминиевые структуры снижают интенсивность сигнала.

4. IP камера и роутер должны располагаться вдали от электрических устройств и бытовой техники, являющихся источником радиочастот.

5. Беспроводные телефоны с частотой 2,4ГГЦ и другое оборудование, являющееся источником радиосигналов (к примеру, микроволновые печи), могут оказывать негативное влияние на уровень сигнала, а также приводить к его полному пропаданию.

Полезное: если в радиусе установки камеры работает больше 3-х доступных сетей Wi-Fi (актуально для многоквартирных домов и офисов), рекомендуем в настройках вашего роутера проверить, на каких каналах Wi-Fi работают соседние сети, и изменить канал вашего роутера на не занятый соседними роутерами. Это позволит повысить стабильность работы устройств, подключенных к вашей сети.

**FOR PUBLIC** 

**RELEASE** 

\RY.RU

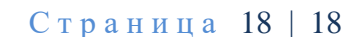